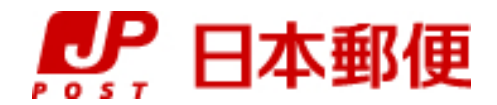

# お客さま向け送り状発行システム

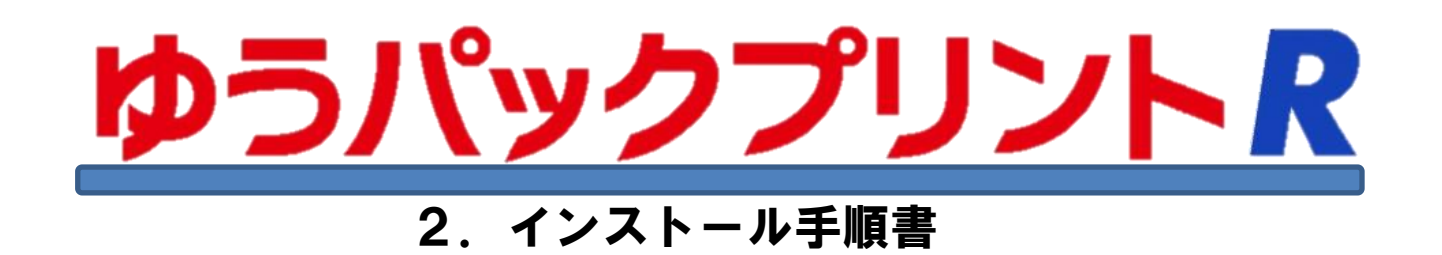

『ゆうパックプリントR』は、日本郵便株式会社がお客さまに無料で提供する、ゆうパックや郵便商品の送り状 をパソコンで印刷するためのソフトウェアです。

ゆうパックプリントRを 以降 『ゆうプリR』 と表記します。

インストール手順の一部の説明において、ブラウザでの操作が記載されておりますが、 お客さまご利用のブラウザにより表示されるメニューが異なる場合は、ご利用のブラウザにて 該当する操作を行ってください。

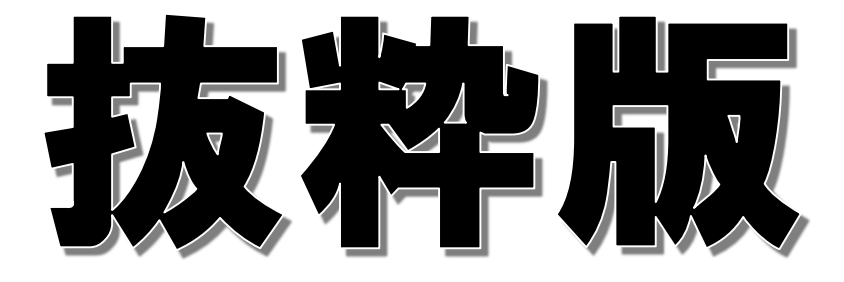

2023年3月22日 日本郵便株式会社

**■1-1 ゆうプリRのインストール(32bit版)** 

## ※ インストーラー(64bit版)をご利用の場合は、「1-7」頁からの手順を参照してください。

- 1.インストール前の確認
	- (1) パソコンにログインしているユーザーに管理者権限があるか確認します。
	- (2) インストールするパソコンの日付と時刻の設定が、現在の日時になっていることを確認します。
	- (3) インストールするパソコンに<Microsoft office>がインストールされている場合、 32bit版か64bit版であるかを確認します。 ※ 32bit版か64bit版の確認方法は、本マニュアルの〔⑥Microsoft officeのバージョン確認方法〕を 参照してください。
	- (4) お客さま宛に届きました<ゆうプリR会員登録完了のお知らせ>メールをご用意ください。 ※ メールソフトで参照できる状態であれば問題ございません。入力誤りにご注意ください。
	- (5) Windowsの機能で<Microsoft .NetFramework3.5(SP1)>が有効となっていない場合は、 予め機能の有効化を行ってください。 有効化の方法は、〔⑧Microsoft .NetFramework3.5.1の有効化〕を参照ください。
- 2.インストール手順
	- (1) <ゆうプリR会員登録完了のお知らせ>メールに記載の『ゆうパックプリントR ユーザー専用ページ』 画面へアクセス後、『インストーラー及びダウンロード時の注意点』をクリックします。 「ダウンロードに関するご注意」をご確認し、『インストールファイルのダウンロード』を クリックして該当のインストールファイルをダウンロードしてください。

#### ※ <Microsoft office>のバージョンによりダウンロードするファイルが異なります。

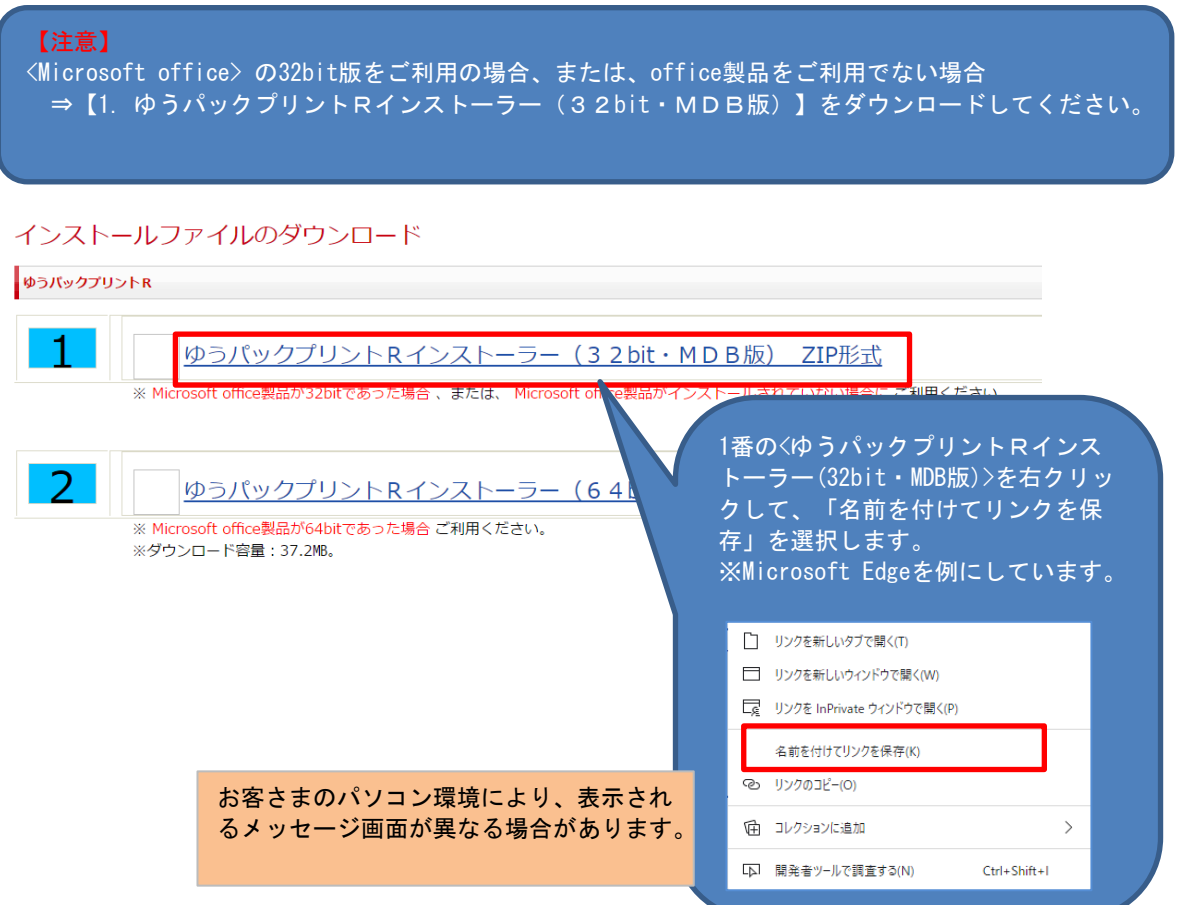

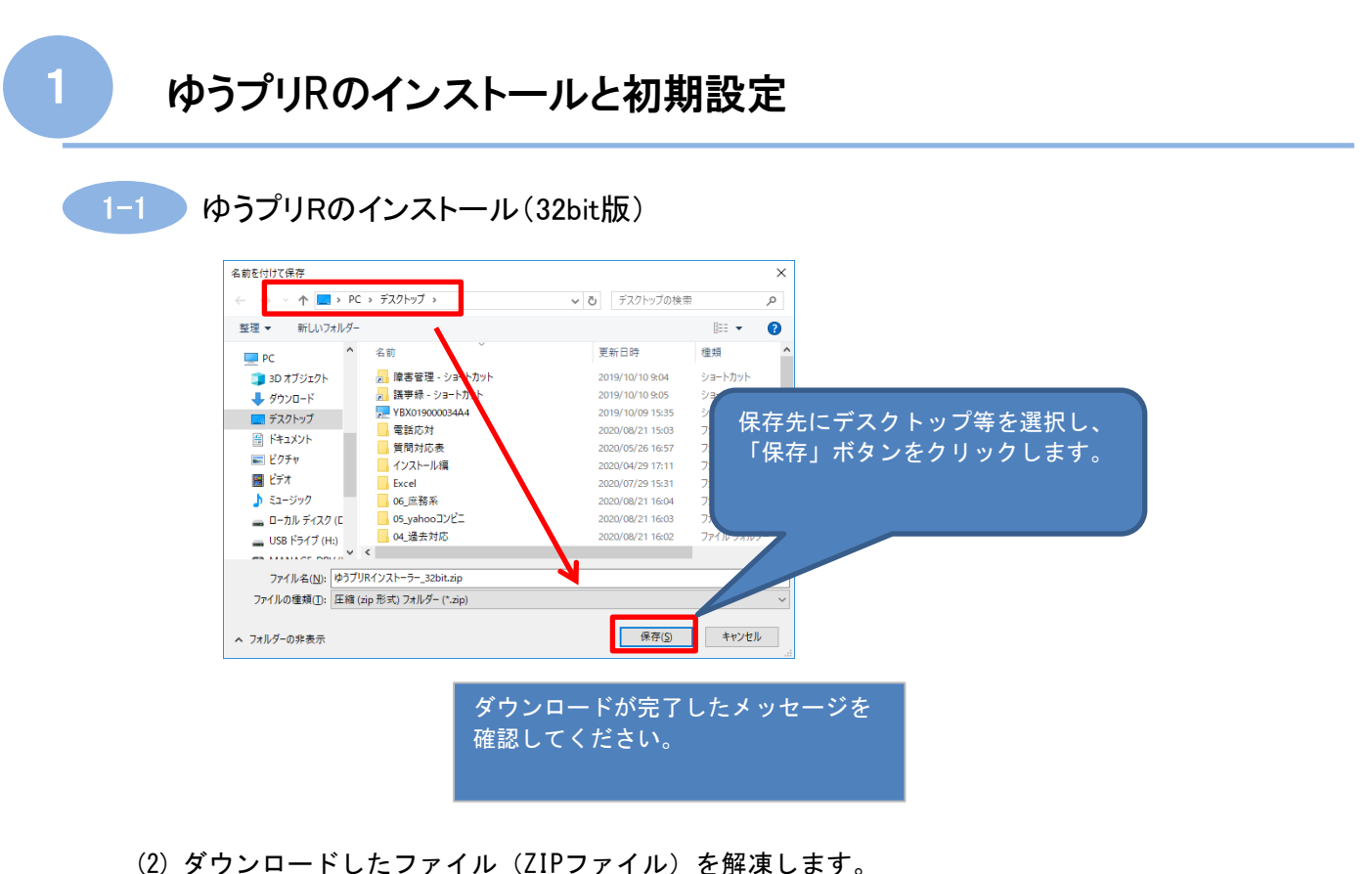

※ ダウンロードしたファイルは、ZIP形式で圧縮されておりますため、解凍する必要があります。 ZIPファイルにマウスのカーソルを合わせて右クリックし「全て展開」をクリックします。

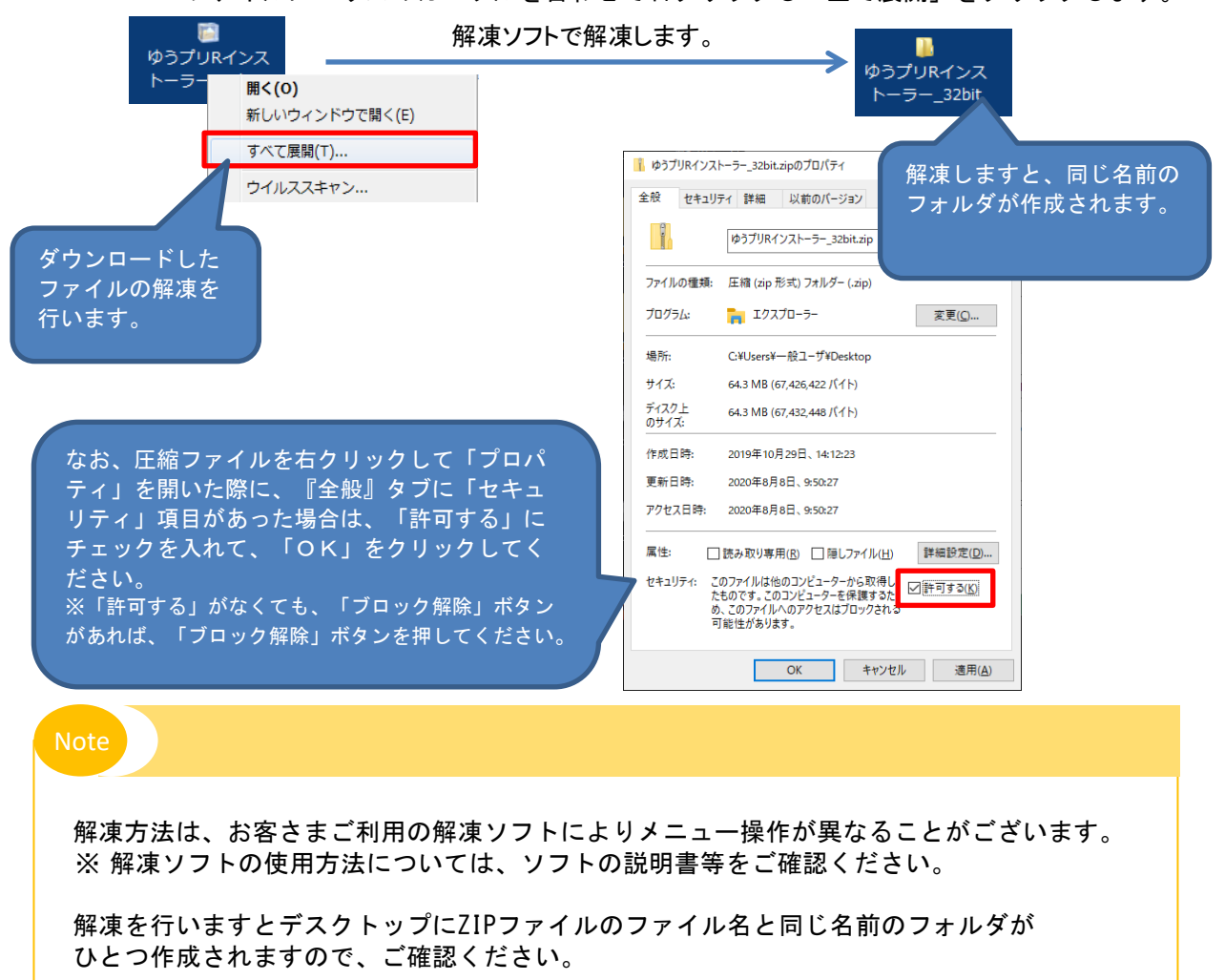

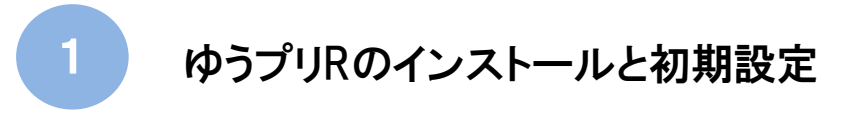

- 
- 1−1 ゆうプリRのインストール(32bit版)
	- (3) 解凍したフォルダ内の<AplSetup>フォルダ内にある<setup.exe>をダブルクリックします。

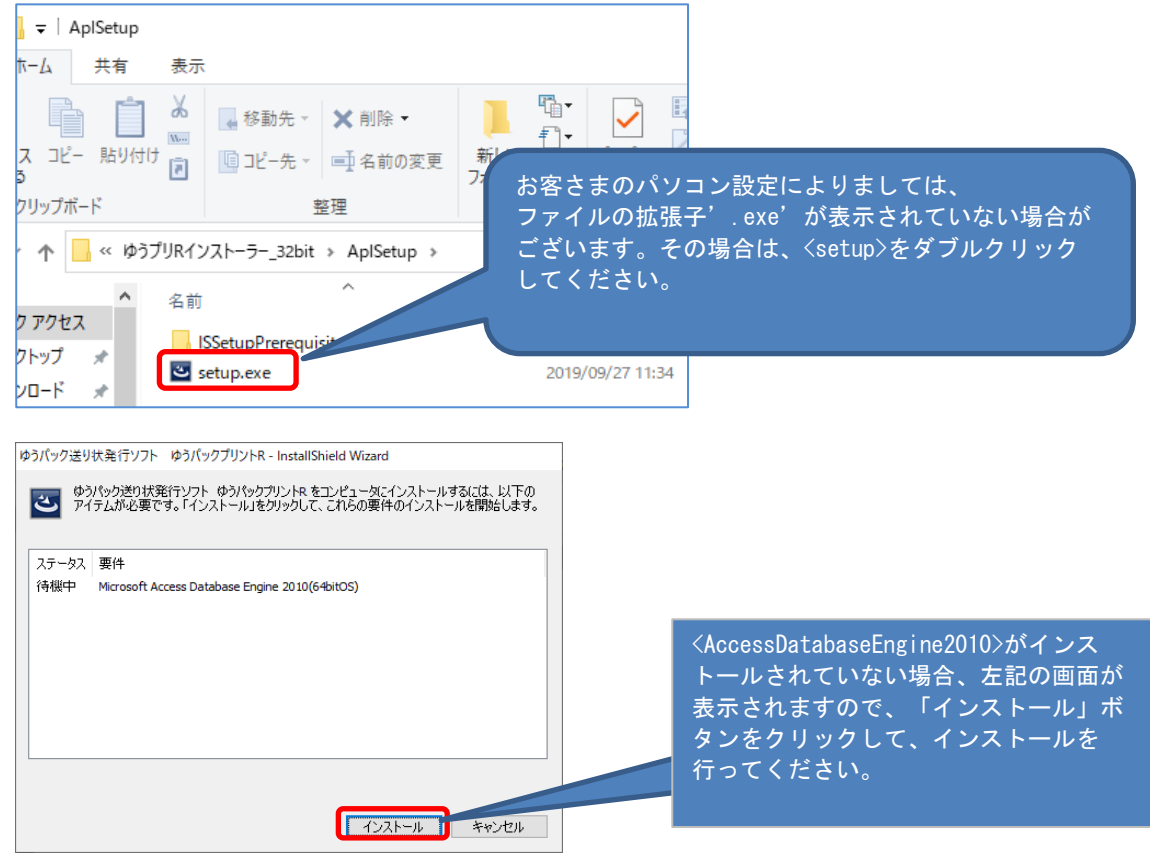

- (※)上の画面にて「(64bitOS)」と記載されていますが、インストールを行うと 32bit版のシステムがインストールされます。
- (4) インストールを実行しますと、以下の画面が表示されます。 インストールする資源の展開を行ない、インストールの準備を行ないます。 しばらくそのままお待ちください。

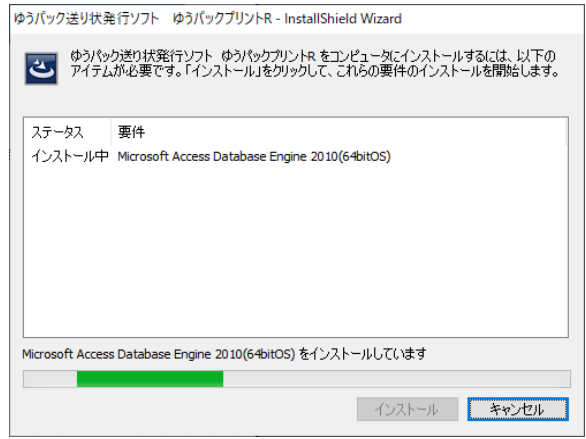

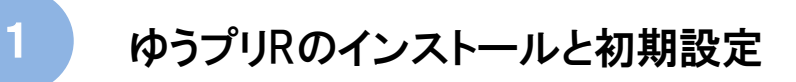

- 1-1 ゆうプリRのインストール(32bit版)
	- (5) 準備が終了すると、画面が図のようになります。 インストールを進める場合は、「次へ(N) >」ボタンをクリックしてください。

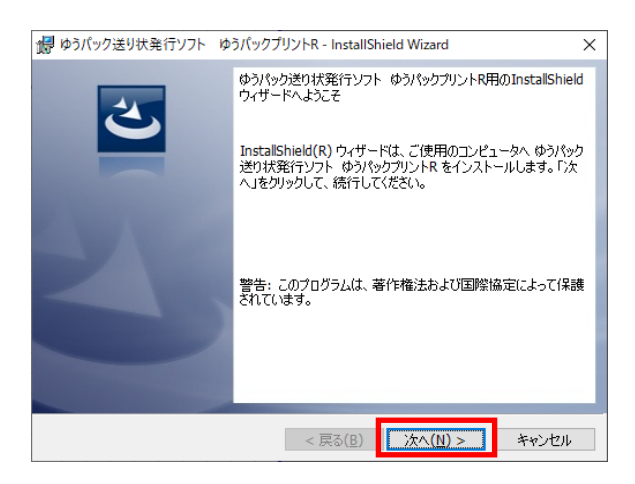

(6) 利用規約をご確認の上、[利用規約の条項に同意します(A)]を選択して、「次へ(N) >」 ボタンをクリックしてください。

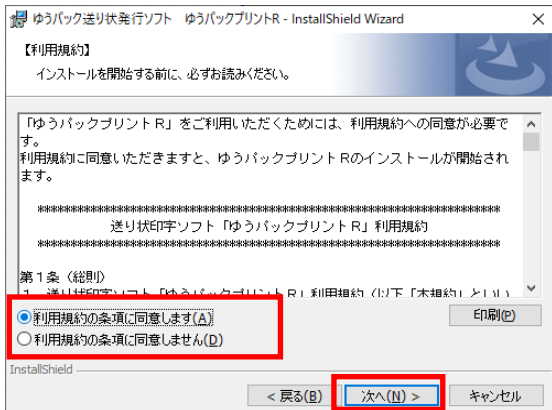

(7) インストールフォルダの指定画面になります。 通常インストールフォルダは変更せずに「次へ(N) >」ボタンをクリックしてください。

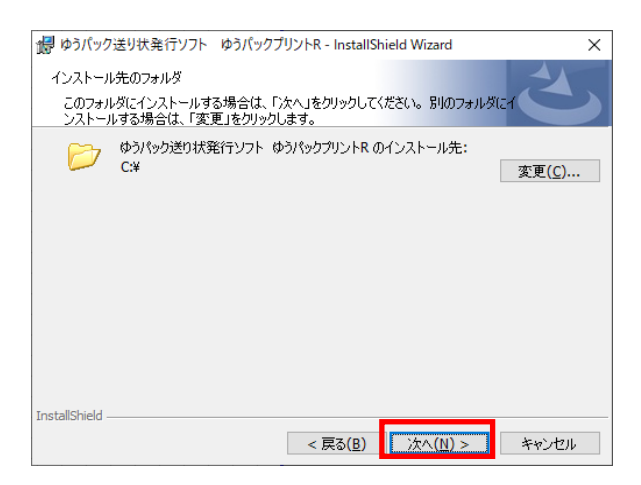

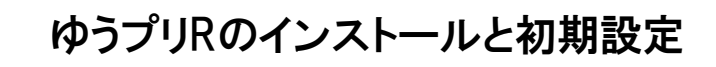

1-1 ゆうプリRのインストール(32bit版)

(8) 画面が図のようになります。 インストール前の確認画面です。問題なければ「インストール(I)」ボタンをクリックして インストールを開始してください。

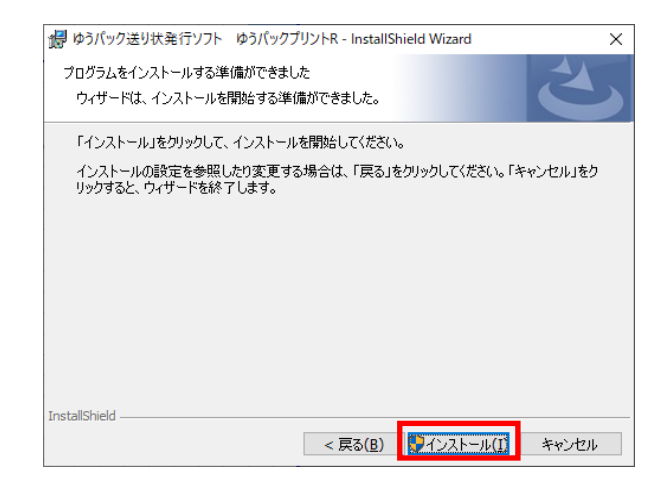

(9) インストール中は、画面が図のようになります。

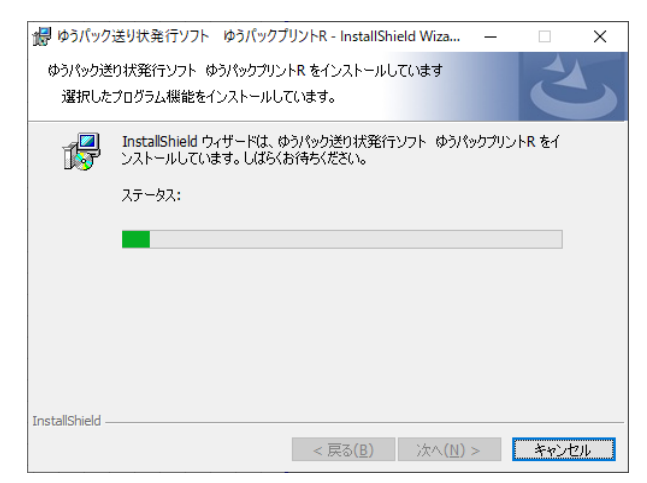

(10) 「完了」ボタンをクリックしてください。 続けて次頁の[会員認証手順]へ進みます。

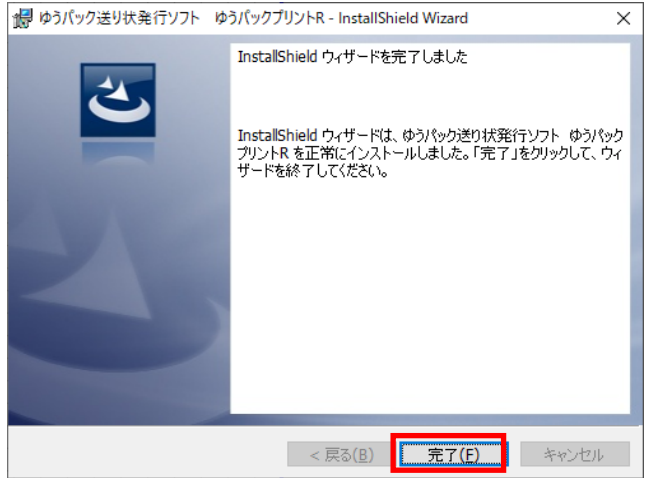

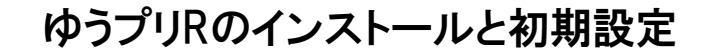

- 1-2 ゆうプリRのインストール(64bit版)
- 1.インストール前の確認
	- (1) パソコンにログインしているユーザーに管理者権限があるか確認します。
	- (2) インストールするパソコンの日付と時刻の設定が、現在の日時になっていることを確認します。
	- (3) インストールするパソコンに<Microsoft office>がインストールされている場合、 32bit版か64bit版であるかを確認します。 ※ 32bit版か64bit版の確認方法は、本マニュアルの〔⑥Microsoft officeのバージョン確認方法〕を 参照してください。
	- (4) <Microsoft Access 2010>がインストールされているか確認します。インストールされていない場合は、 ゆうプリRをインストールする前にダウンロードして解凍したフォルダ内にある 「AccessDatabaseEngine\_X64.exe」を実行してインストールしてください。
	- (5) お客さま宛に届きました<ゆうプリR会員登録完了のお知らせ>メールをご用意ください。 ※ メールソフトで参照できる状態であれば問題ございません。入力誤りにご注意ください。
	- (6) Windowsの機能で<Microsoft .NetFramework3.5(SP1)>が有効となっていない場合は、 予め機能の有効化を行ってください。 有効化の方法は、〔⑧Microsoft .NetFramework3.5.1の有効化〕を参照ください。
- 2.インストール手順

るメッ

(1) <ゆうプリR会員登録完了のお知らせ>メールに記載の『ゆうパックプリントR ユーザー専用ページ』 画面へアクセス後、『インストーラー及びダウンロード時の注意点』をクリックします。 「ダウンロードに関するご注意」をご確認し、『インストールファイルのダウンロード』を クリックして該当のインストールファイルをダウンロードしてください。

#### ※ <Microsoft office>のバージョンによりダウンロードするファイルが異なります。

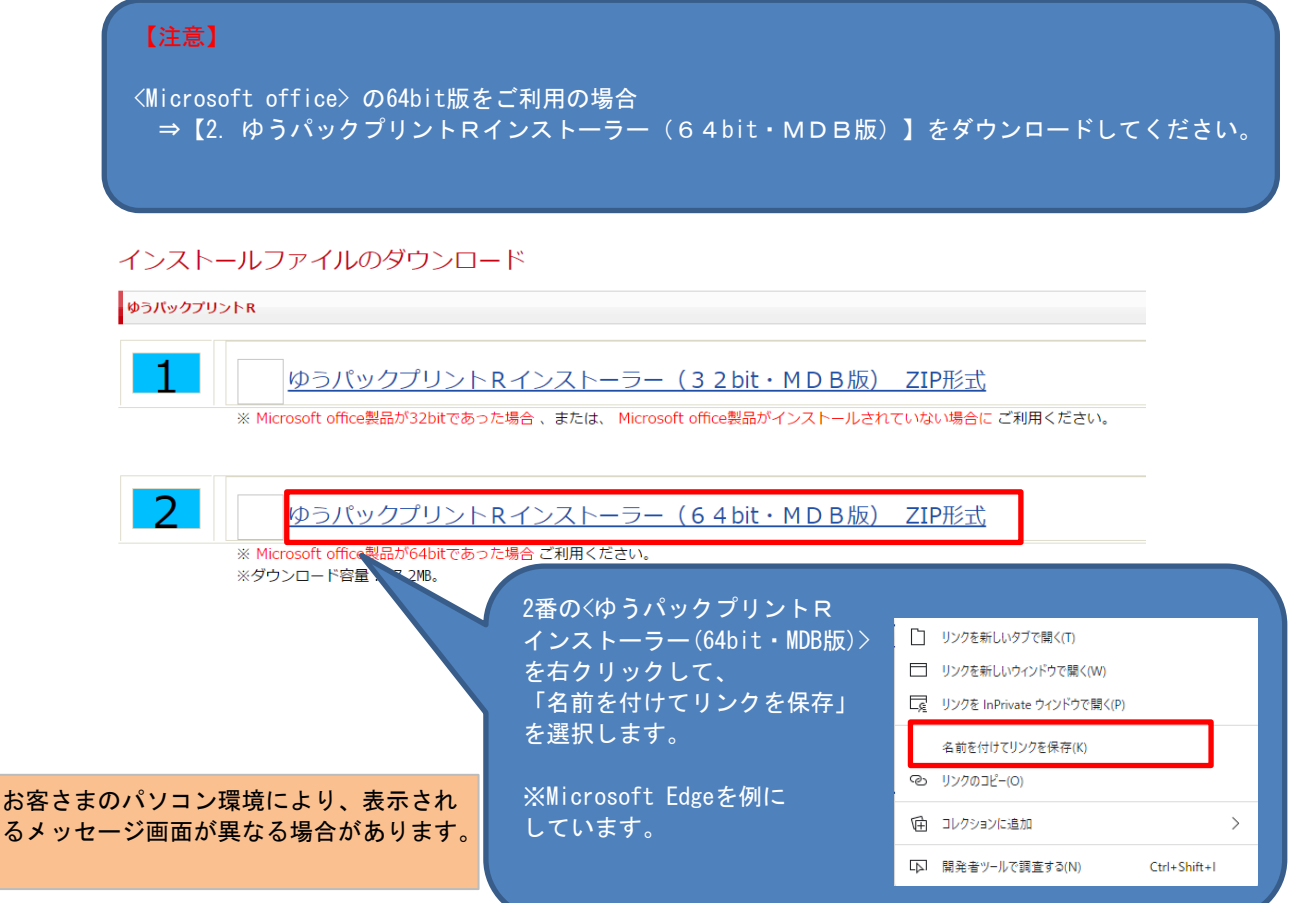

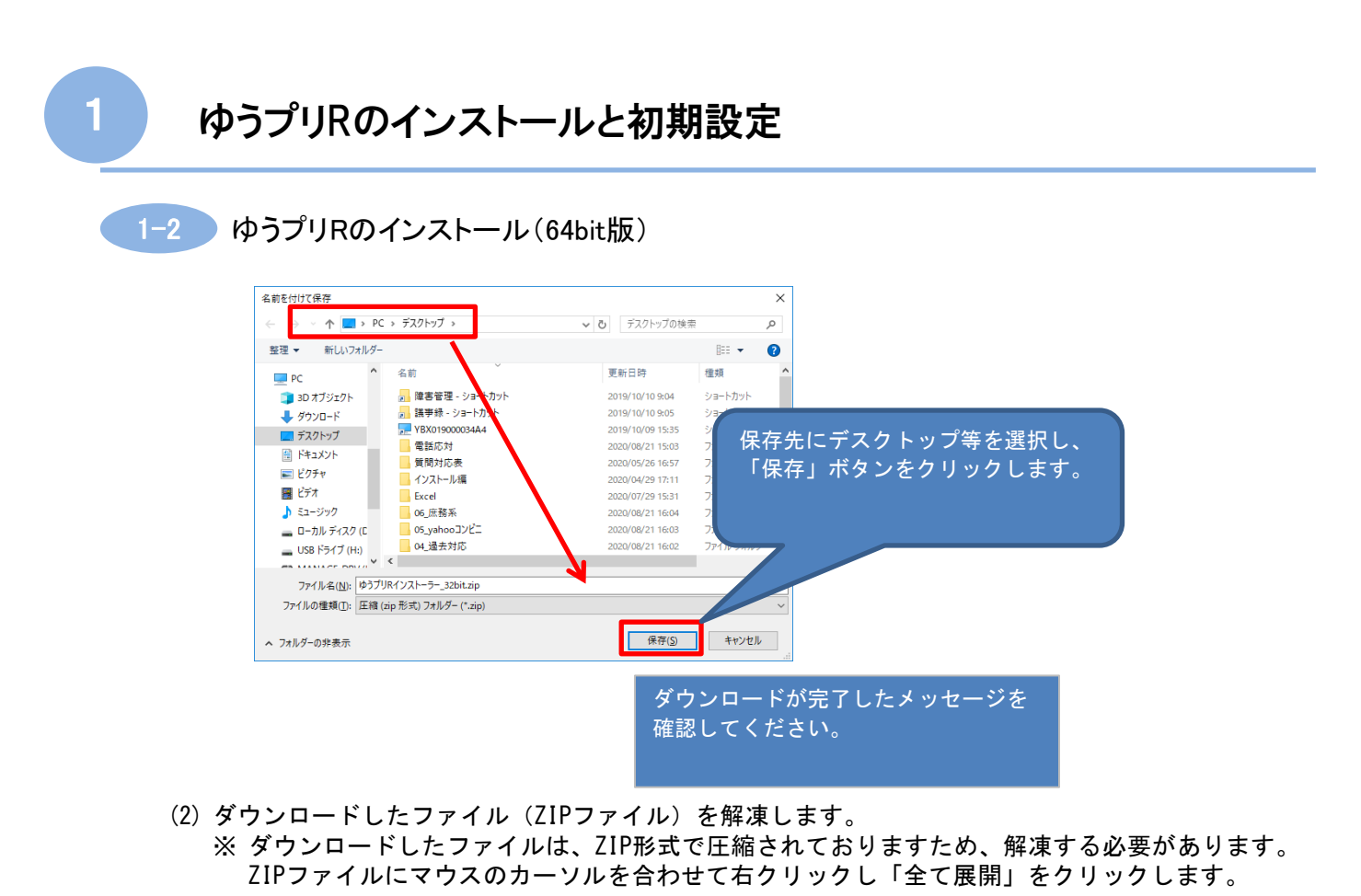

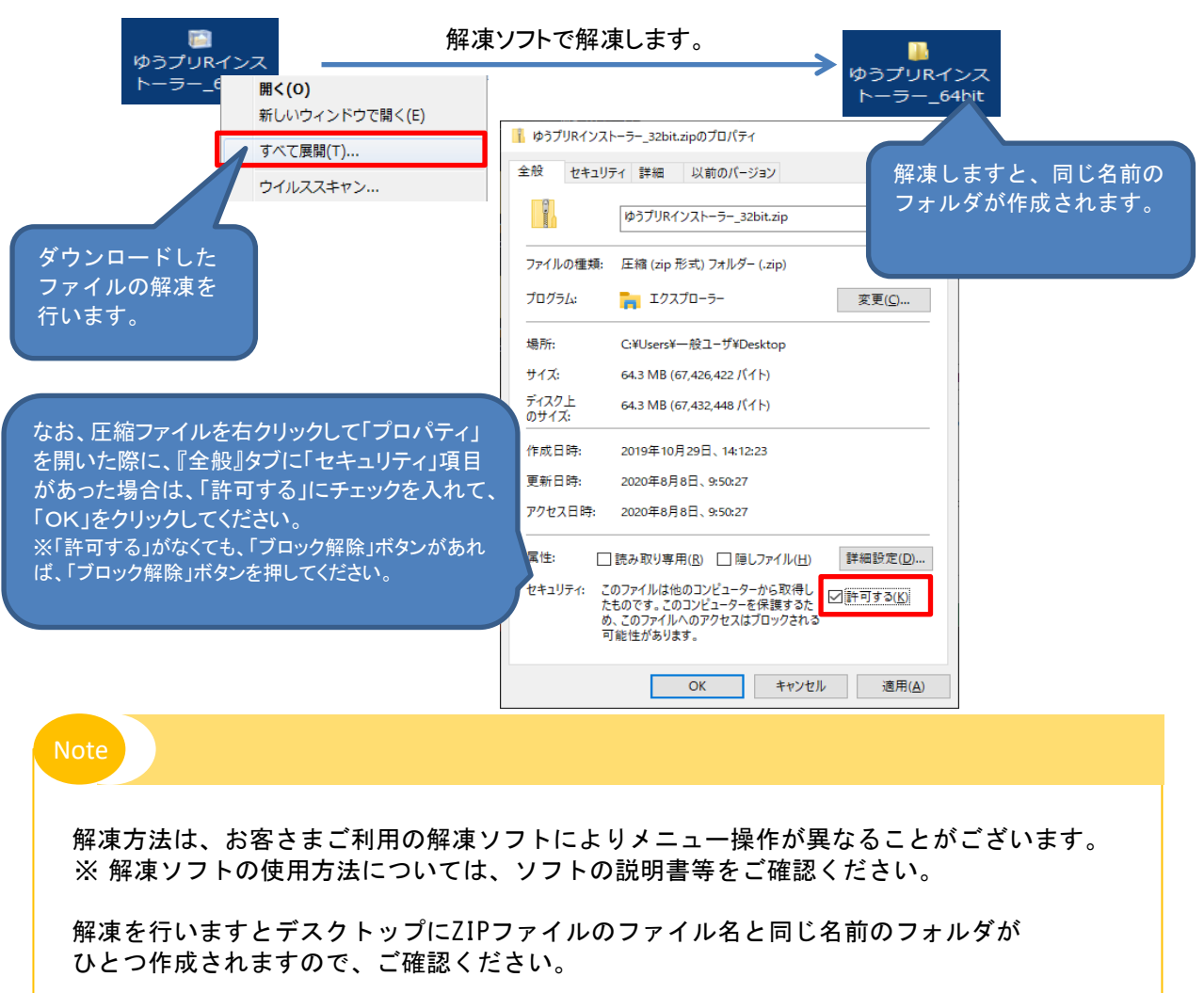

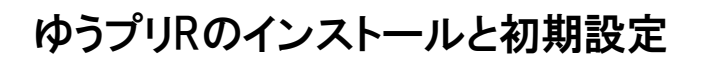

### 1-2 ゆうプリRのインストール(64bit版)

(3) <Microsoft Access 2010>がインストールされていない場合は、ゆうプリRをインストールする前に 以下の手順で<Microsoft Access DatabaseEngine2010>の64bit版をインストールしてください。

解凍したフォルダ内 <ゆうプリRインストーラー\_64bit> ⇒ <AplSetup> ⇒ <AccessDatabaseEngine\_X64>

<AccessDatabaseEngine\_X64.exe>をダブルクリックします。

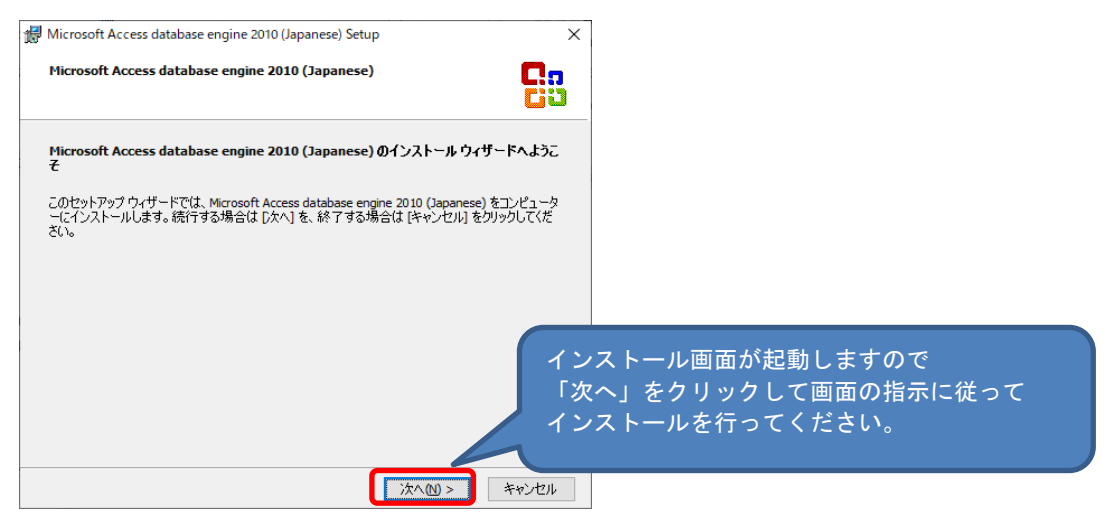

※ 「⑦Microsoft Access DatabaseEngineのインストール方法」に詳しい手順がございます。

(4) 解凍したフォルダ内の<AplSetup>フォルダ内にある<setup.exe>をダブルクリックします。

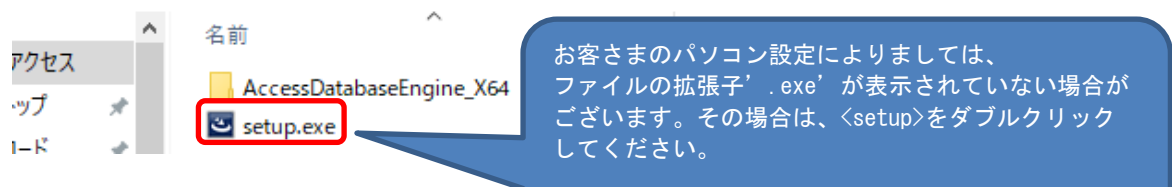

(5) インストールを実行しますと、以下の画面が表示されます。 インストールする資源の展開を行ない、インストールの準備を行ないます。 しばらくそのままお待ちください。

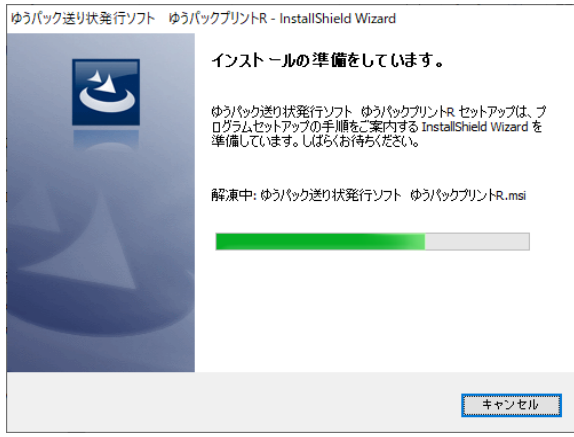

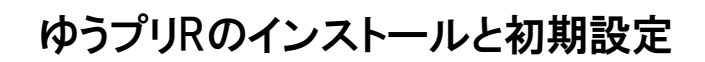

- 
- 1-2 ゆうプリRのインストール (64bit版)
	- (6) 準備が終了すると、画面が図のようになります。 インストールを進める場合は、「次へ(N) >」ボタンをクリックしてください。

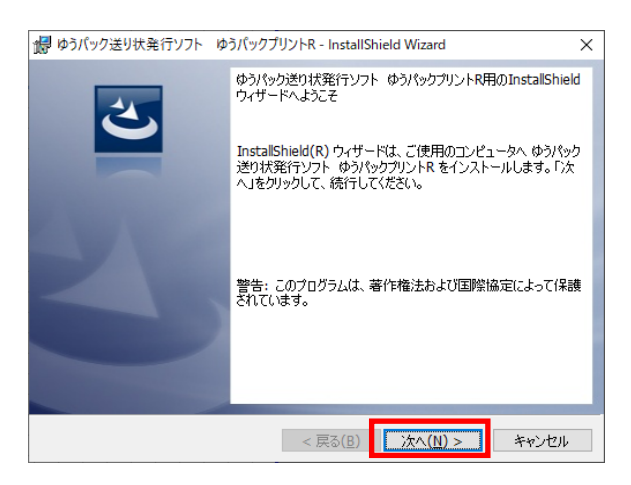

(6) 利用規約をご確認の上、[利用規約の条項に同意します(A)]を選択して、「次へ(N) >」 ボタンをクリックしてください。

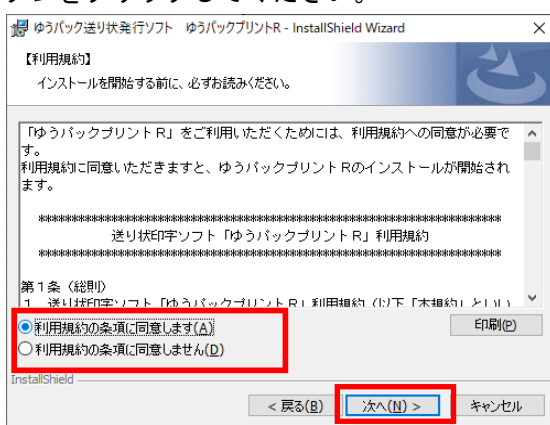

(8) インストールフォルダの指定画面になります。 通常インストールフォルダは変更せずに「次へ(N) >」ボタンをクリックしてください。

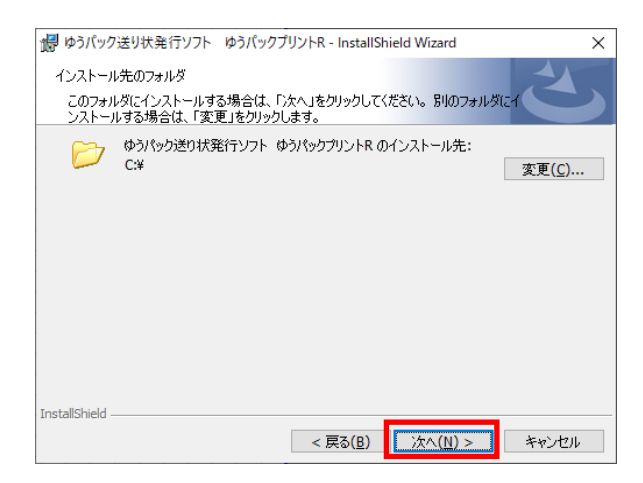

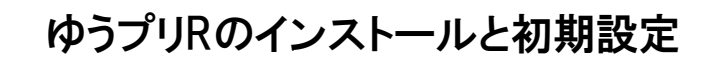

1-2 ゆうプリRのインストール(64bit版)

(9) 画面が図のようになります。 インストール前の確認画面です。問題なければ「インストール(I)」ボタンをクリックして インストールを開始してください。

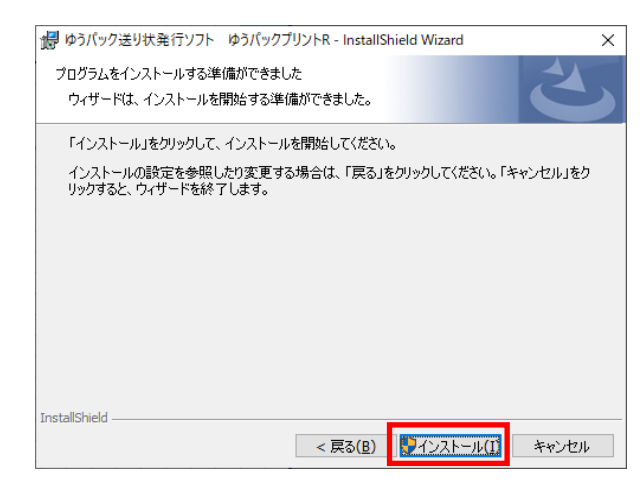

(10) インストール中は、画面が図のようになります。

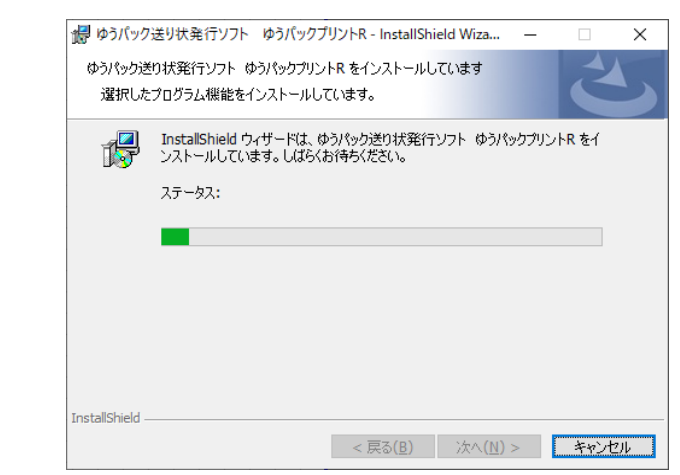

(11) 「完了」ボタンをクリックしてください。 続けて次頁の[会員認証手順]へ進みます。

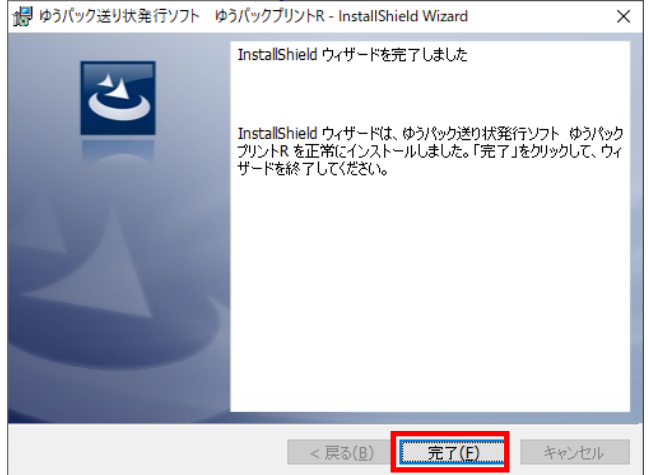

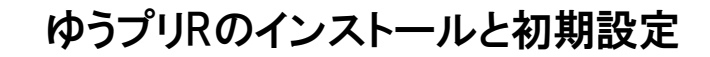

■1-3 ゆうプリR会員認証の設定

ゆうプリRをインストールするパソコンで、会員認証処理を実行します。 すでに他のパソコンで会員認証済みのパソコンIDは使用できませんのでご注意ください。 「キャンセル」ボタンをクリックした場合は、以降の画面は表示されません。

- 1. 会員認証手順
	- (1) インストールが完了しますと、ゆうプリR会員認証処理が表示されます。 会員認証に必要な情報を入力して、「認証」ボタンをクリックします。 ※ <ゆうプリR会員登録完了のお知らせ>メールを参照ください。

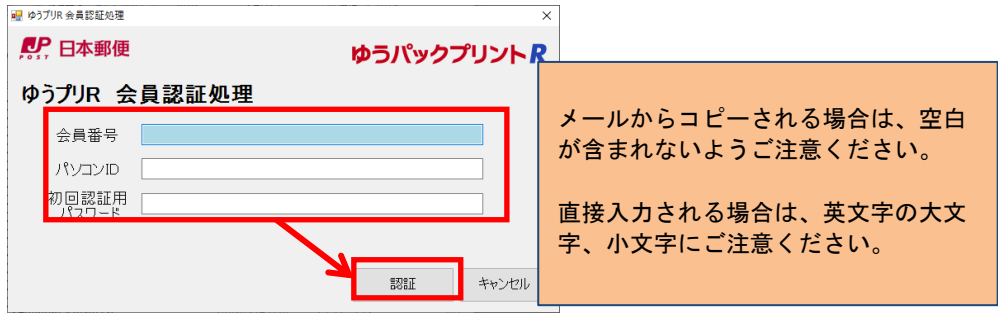

(2) ゆうプリRの認証を行います。

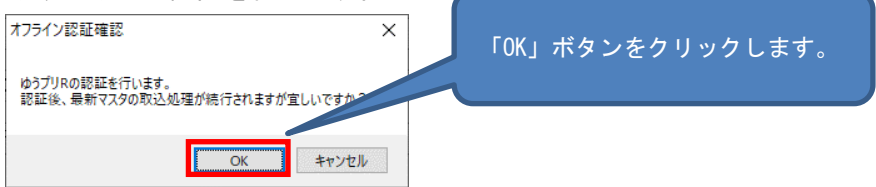

(3) ゆうプリRで使用するマスタデータのダウンロードが開始されます。 処理完了まで時間がかかりますので、このまま完了までお待ちください。 ※ 概ね30分から40分程度かかりますが、処理時間はパソコンの性能、状態により異なります。 この時間よりもお時間がかかることもございますので、ご了承ください。

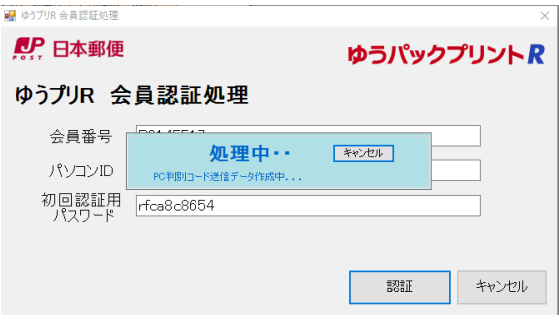

(4) ゆうプリRの認証設定が完了しました。 続けて次頁の<ログインユーザーの登録>へ進みます。

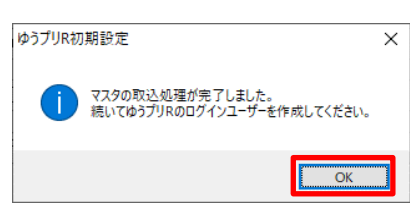

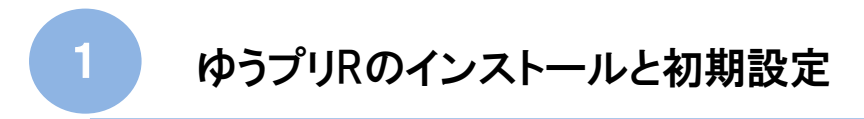

- ■1-4 ログインユーザーの登録
	- 1.ログインユーザーの登録
		- (1) 「ユーザー管理マスタへ」ボタンをクリックしてユーザーの新規作成をします。

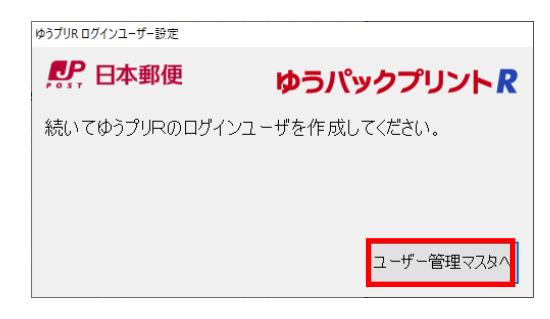

(2) 設定するログインユーザー名、申請運賃コードの入力をしてください。

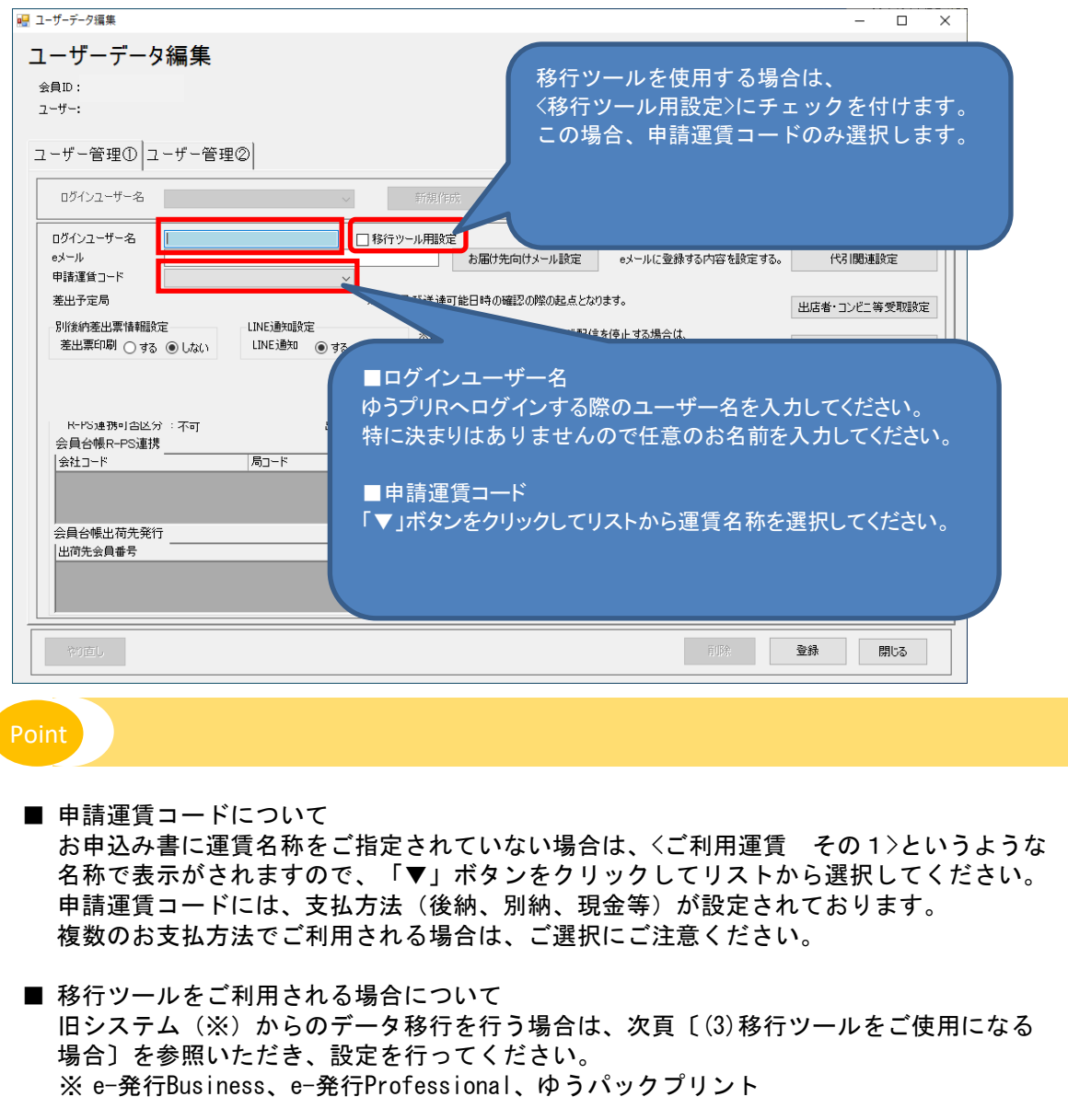

## ■1-4 ログインユーザーの登録

(3) 移行ツールをご使用になる場合

移行ツールをご利用される場合、<移行ツール用設定>にチェックを付けて、<申請運賃コード>のみ 選択してください。

(初回インストール時のみ、<移行ツール用設定>のチェックを選択できます)

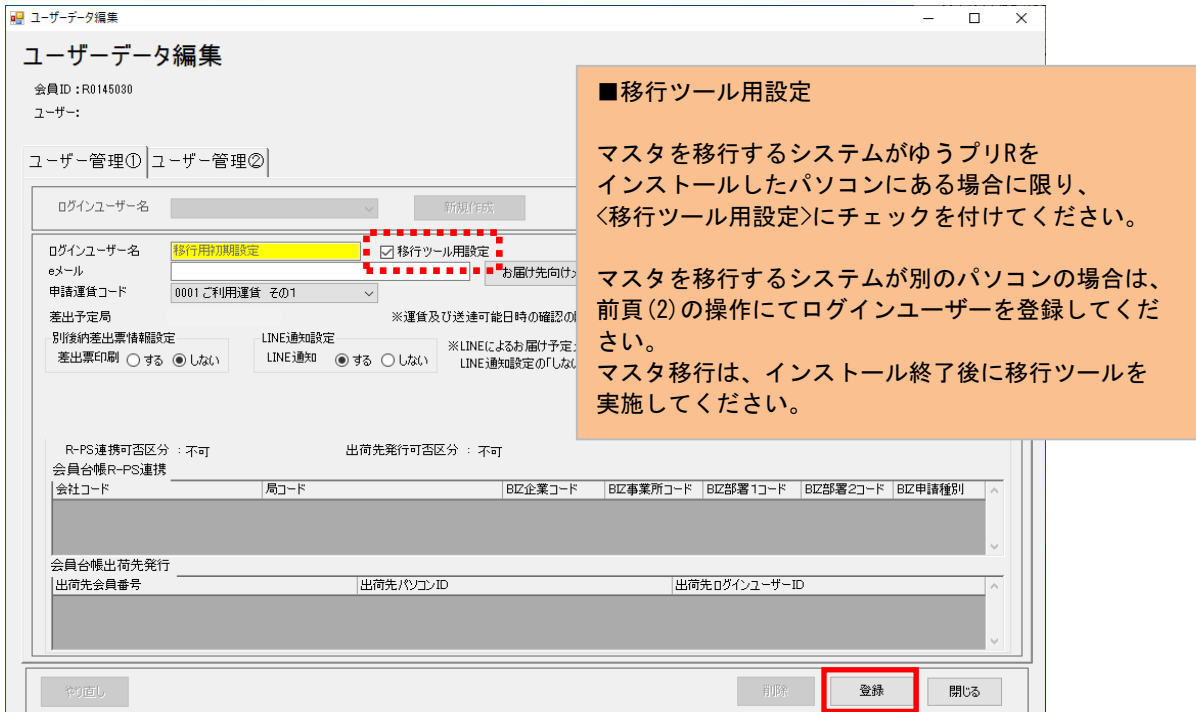

(4)「登録」ボタンをクリックします。

「ユーザー管理マスタは正常に更新しました。」のメッセージが表示されましたら 「OK」をクリックします。使用ラベル設定へ進みます。

2.移行ツールとは

ゆうパックプリント、e-発行Business、e-発行Professionalからのマスタ移行を行う場合に 使用するツールです。

- 3. 移行ツールご利用に関する注意事項
	- (1) ゆうプリRをインストールしたパソコンに移行元システム(ゆうパックプリント、e-発行Business、 e-発行Professional)がインストールされている場合のみく移行ツール用設定>にチェックを 付けてください。 移行元システムがインストールされているパソコンとは別のパソコンにゆうプリRを インストールした場合は、一旦、インストールを完了後、移行ツールをご利用ください。 本マニュアル〔②旧システムからのデータ移行 5.別のパソコンからマスタの移行を 実施する場合〕を参照してください。
	- (2) ログインユーザー名は表示項目になり、'移行用初期設定'がセットされます。
	- (3) 移行用初期設定'のユーザー名は、移行ツールの実施後、ログインする際には表示されません。 (移行ツールにて移行したユーザーだけが表示されます)
	- (4) 移行ツールの使用方法については、本マニュアル〔②旧システムからのデータ移行〕を 参照してください。

1-5 使用する送り状の設定

- 1.使用する送り状の設定
	- (1) 「使用ラベル設定へ」ボタンをクリックして、送り状の設定を行います。

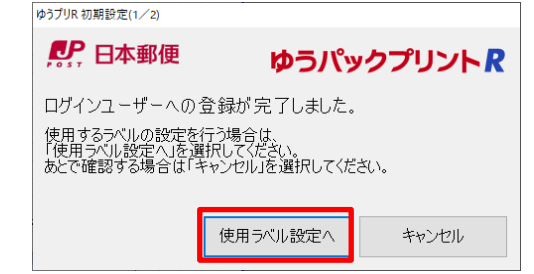

(2) 使用する送り状の使用区分を'使用する'に変更して「更新」ボタンをクリックします。 更新後、「閉じる」ボタンをクリックします。

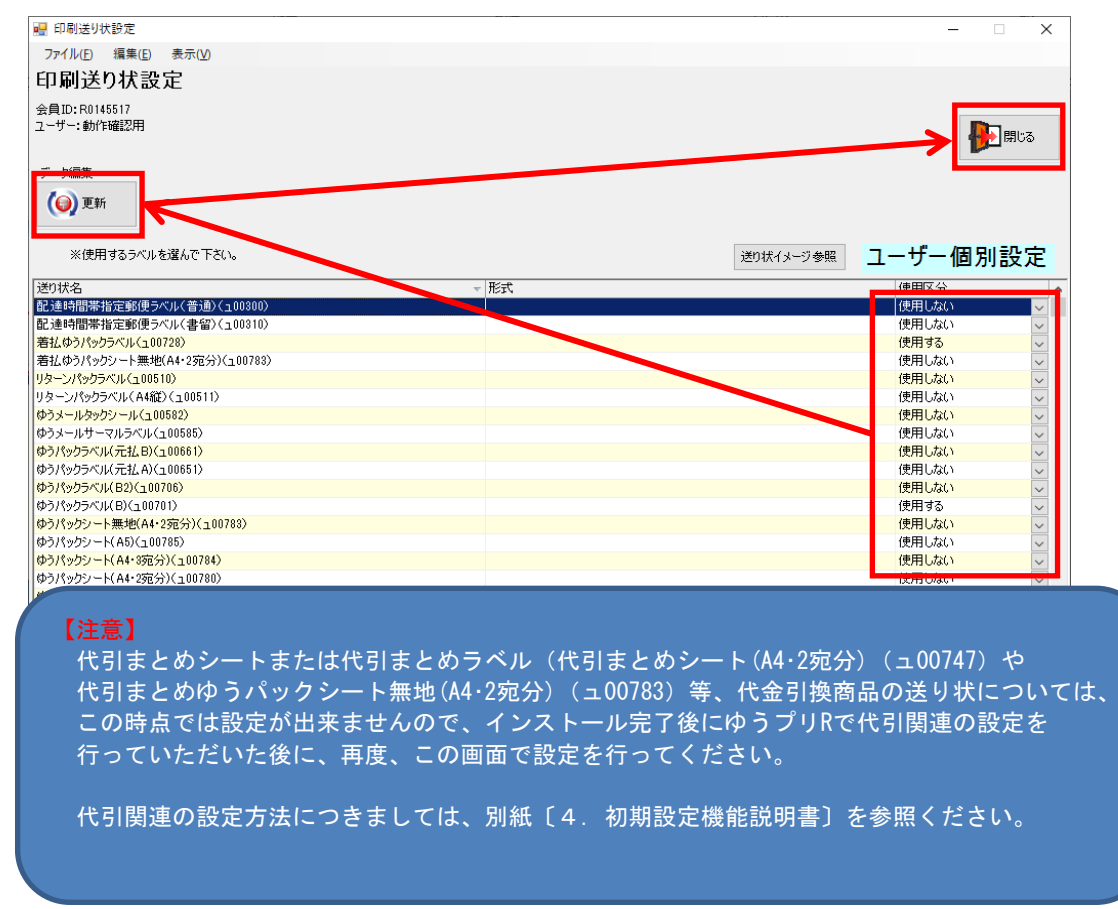

(3) 「更新」ボタンをクリックすると、以下のメッセージが表示されますので、「OK」ボタンを クリックします。続けて<使用するプリンタの設定>へ進みます。

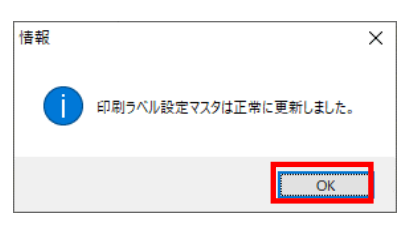

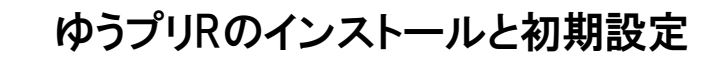

- ■1-6 使用するプリンタの設定
	- 1.使用するプリンタの設定
		- (1) 「プリンタ設定へ」ボタンをクリックして、プリンタの設定を行います。

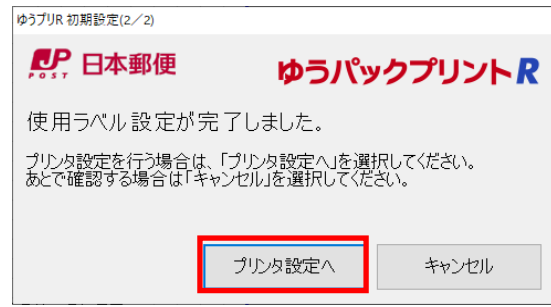

(2) 使用する送り状の<選択>にチェックをつけて、「プリンタ選択」ボタンをクリックします。

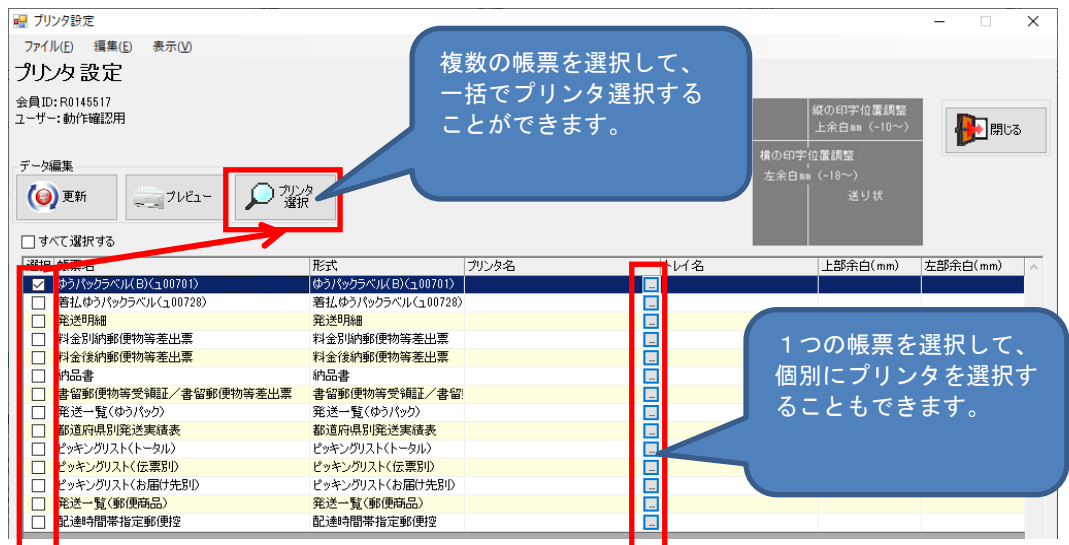

(3) 一覧からプリンタを選択して、「選択」ボタンをクリックします。

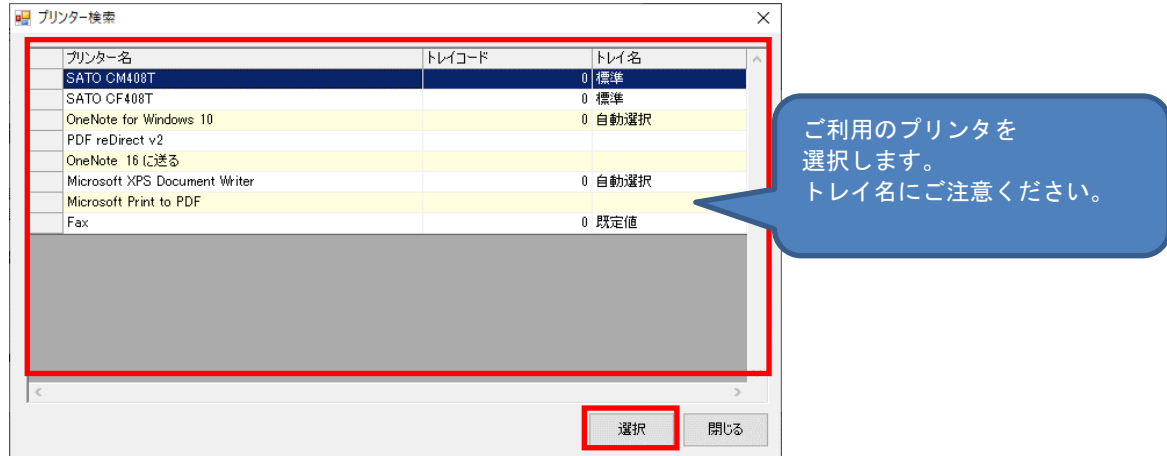

- 
- ■1-6 使用するプリンタの設定
	- (4) プリンタの選択が終了後、「更新」ボタンをクリックします。

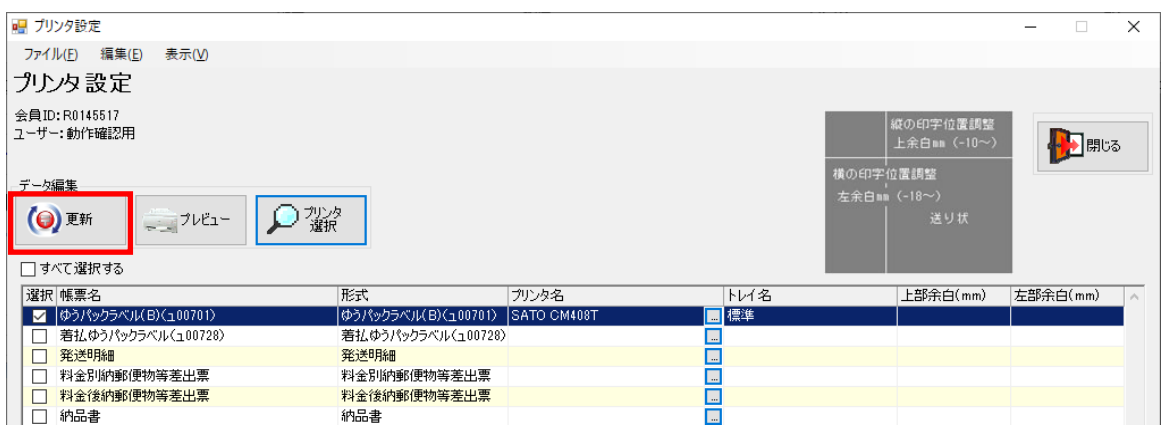

「更新」ボタンをクリックすると、以下のメッセージが表示されますので、「OK」ボタンを クリックします。

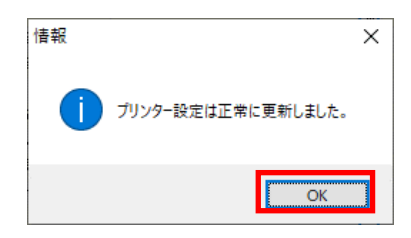

『プリンタ設定』画面は「閉じる」ボタンをクリックして終了します。

(5) ゆうプリRの設定が完了しました。

移行ツールの使用がない場合は、「OK」ボタンをクリックし、ゆうプリRの初期設定を 完了してください。

<移行ツール用設定>にチェックを付けた場合は、「移行ツール」ボタンをクリックし、 続けて<②旧システムからのデータ移行>」に進みます。

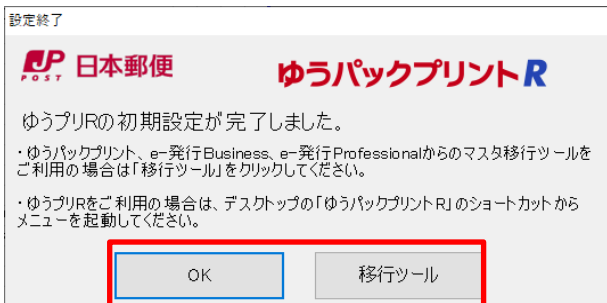

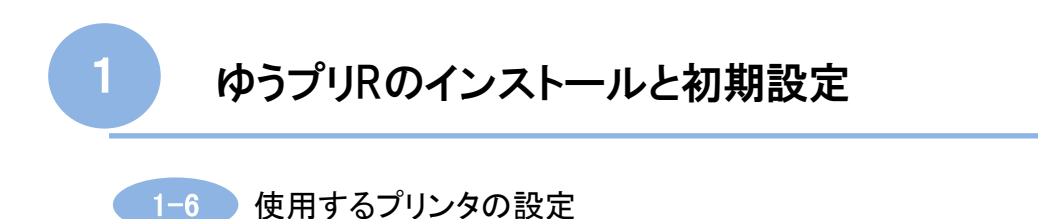

(6) ゆうプリRのマスタデータを追加でダウンロードします。

前頁(5)で「OK」ボタンをクリックした場合、再度、マスタデータのダウンロードを行います。

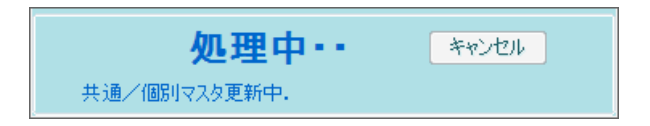

(7) ログイン画面の表示

マスタデータのダウンロード処理が完了しますと、ゆうプリRのログイン画面が表示されます。 「ログイン」ボタンをクリックすることでご利用可能となります。

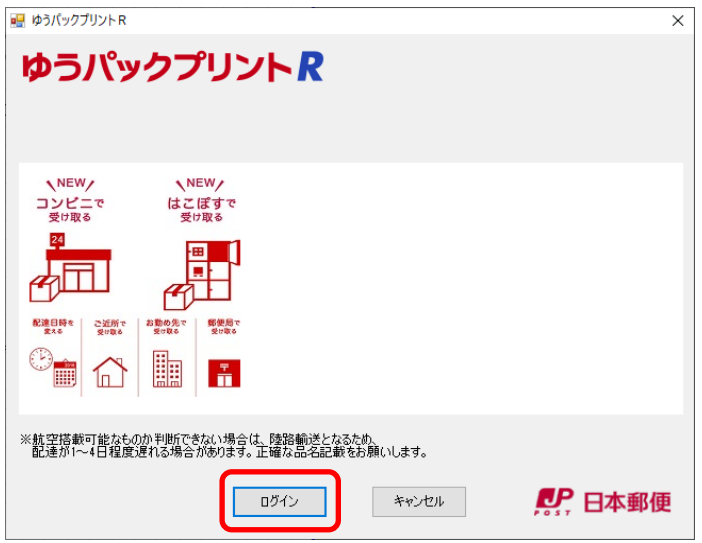

ゆうプリRをアンインストールする場合は、以下の手順にて実施してください。 アンインストールを行いますと、データは削除されますので、再インストールをされる場合は、 予めバックアップを取得したうえで、アンインストールを行ってください。 バックアップの取得方法は、別紙〔3.システム管理 ①データのバックアップと復元方法〕を 参照してください。 再インストールの方法は、別紙〔3.システム管理 ②再インストールの方法(別PC、同一PC)〕を 参照してください。 【ご注意】 ゆうプリRが終了していることを確認してからアンインストールを行ってください。

- (1) プログラムの削除 【Windowsのスタートメニュー】 ⇒ 【コントロールパネル】(※) ⇒ 【プログラムの追加と削除】 あるいは、【プログラムと機能】
	- (※) コントロールパネルの入り方はOSによって異なります。 Windows10の場合 【Windowsシステムツール】 ⇒ 【コントロールパネル】 Windows11の場合 【すべてのアプリ】 ⇒ 【Windowsツール】 ⇒ 【コントロールパネル】
	- ① プログラムの追加と削除の画面を表示させます。
	- ② 表示されているプログラムの中の<ゆうパック送り状発行ソフトゆうパックプリントR>を 選択して削除(あるいは、アンインストール)をクリックします。
	- ③ 下記確認メッセージが表示されます。「はい(Y)」をクリックしますとアンインストールできます。

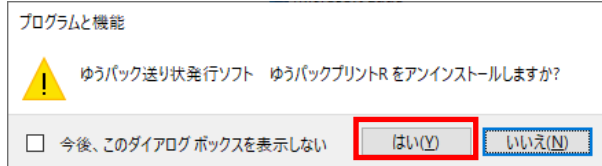

合わせてゆうプリRフォルダを削除します。

(2) ゆうプリRのインストールフォルダの削除 インストールフォルダを削除して、不要なフォルダおよびファイルを残さないようにします。 ゆうプリRのインストールフォルダを削除する場合は、以下のようにインストールフォルダにカーソルを

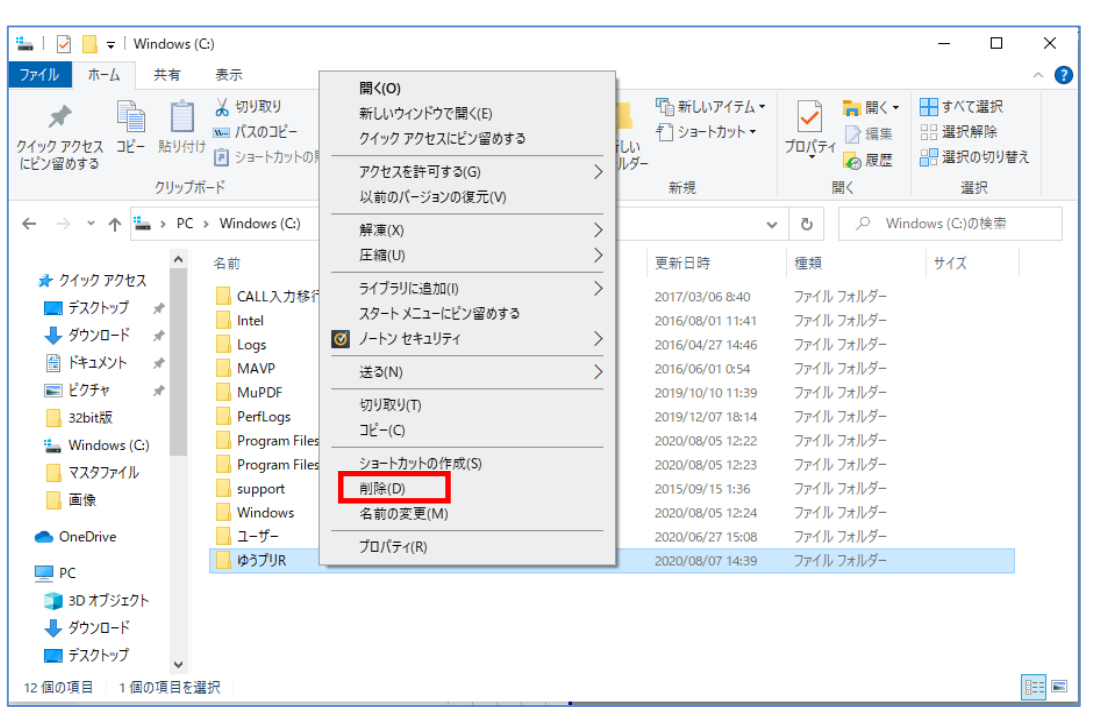

ゆうプリRをインストールする際、ご利用のパソコンにインストールされている<Microsoft office>の バージョンにより、インストールに使用するセットアップファイルが異なります。 <Microsoft office>のバージョンは、以下の方法で確認が出来ますので、製品名とバージョンを ご確認ください。

≪Microsoft office Excel 2013年以降≫をご利用の場合

- (1) <Microsoft office Excel>を起動します。 <Microsoft office Excel」>がインストールされていない場合は、<Microsoft office Word>等 他のofficeプログラムを起動してください。
- (2) 【ファイル】メニューをクリックします。

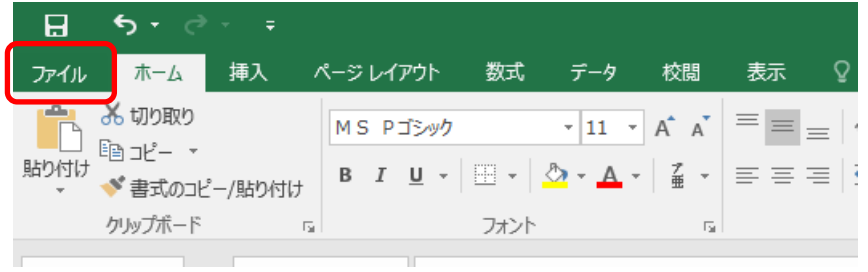

(3) 画面左側にある【アカウント】をクリックします。 画面が切り替わりましたら、「Excelのバージョン情報」をクリックします。 新たに表示された画面の一番上の行を確認してください。

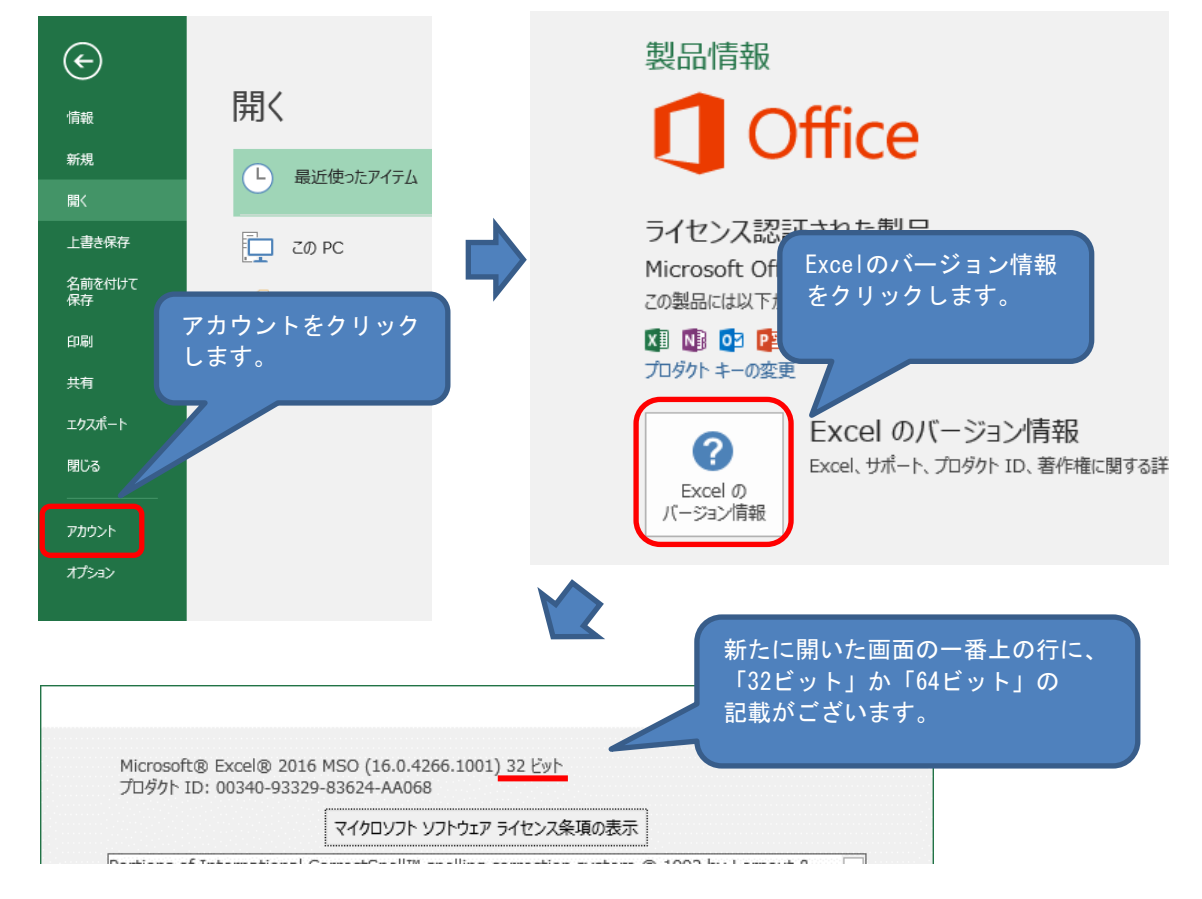

- ※ ≪Microsoft office Excel 2010≫をご利用の場合は以下の方法で確認することができます。 ① <ファイル>⇒<ヘルプ>を選択します。
	- ② バージョン情報欄に'32ビット'あるいは'64ビット'の表記があります。

ゆうプリRをご利用いただく場合、ご利用のパソコンで<Microsoft .NetFramework3.5 SP1>が 有効となっている必要があります。<Microsoft .NetFramework4.5>などの上位バージョンが インストールされている場合、<Microsoft .NetFramework3.5>の機能が無効化となっている場合があります。 無効となっている場合、以下の手順で有効化を行ってください。

(1) コントロールパネルのメニューから「プログラムと機能」を選択します。

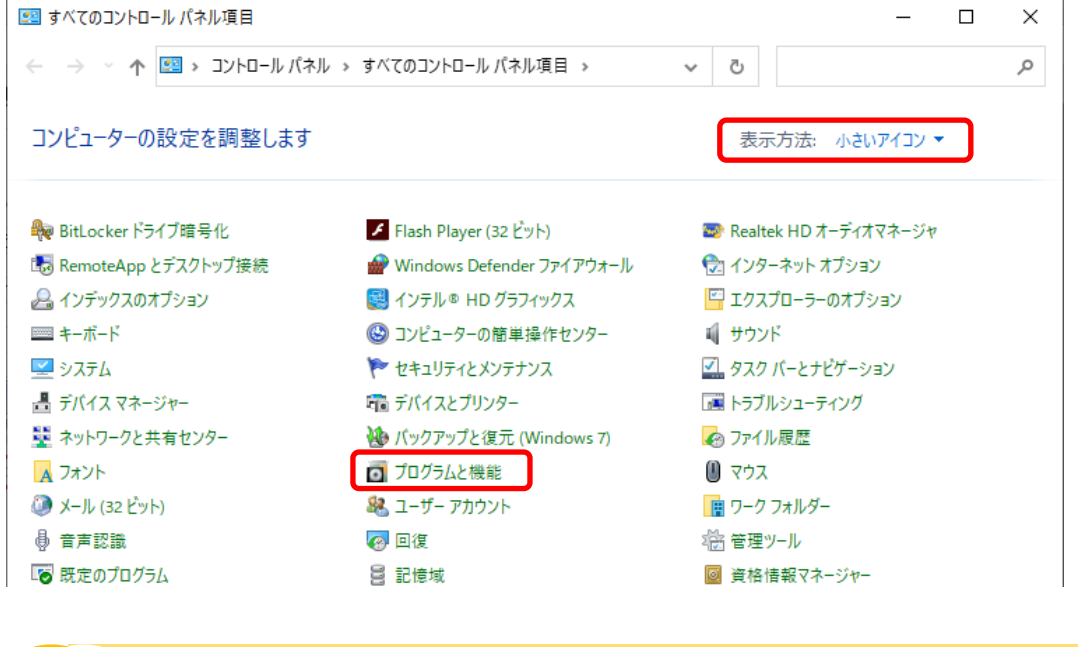

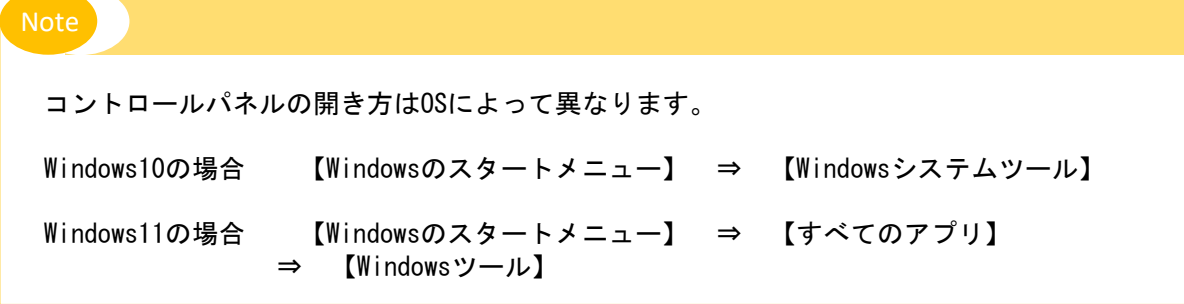

(2) 「Windowsの機能の有効化または無効化」をクリックします。

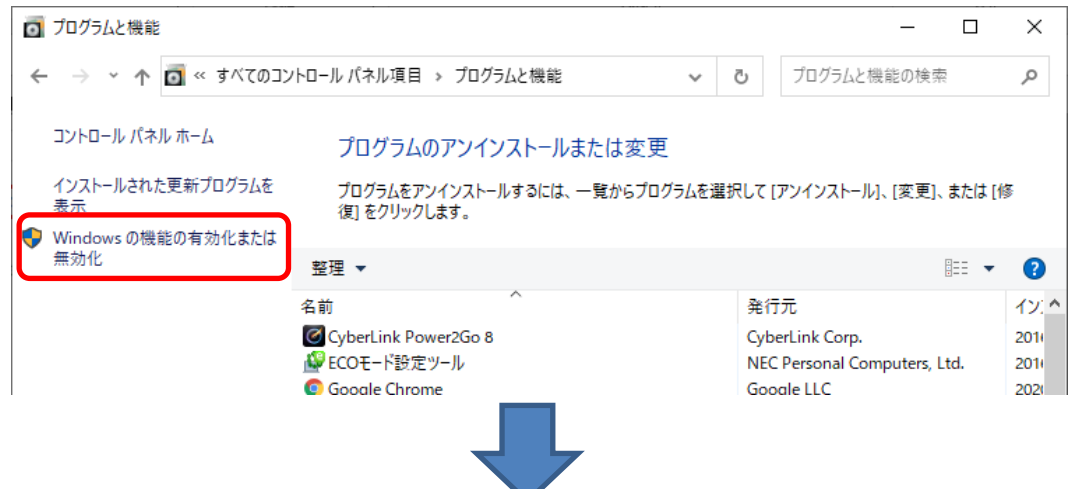

 $8 - 1$ 

(3) 「Microsoft .Net Framework 3.5.1」にチェックを付け、「OK」ボタンをクリックします。

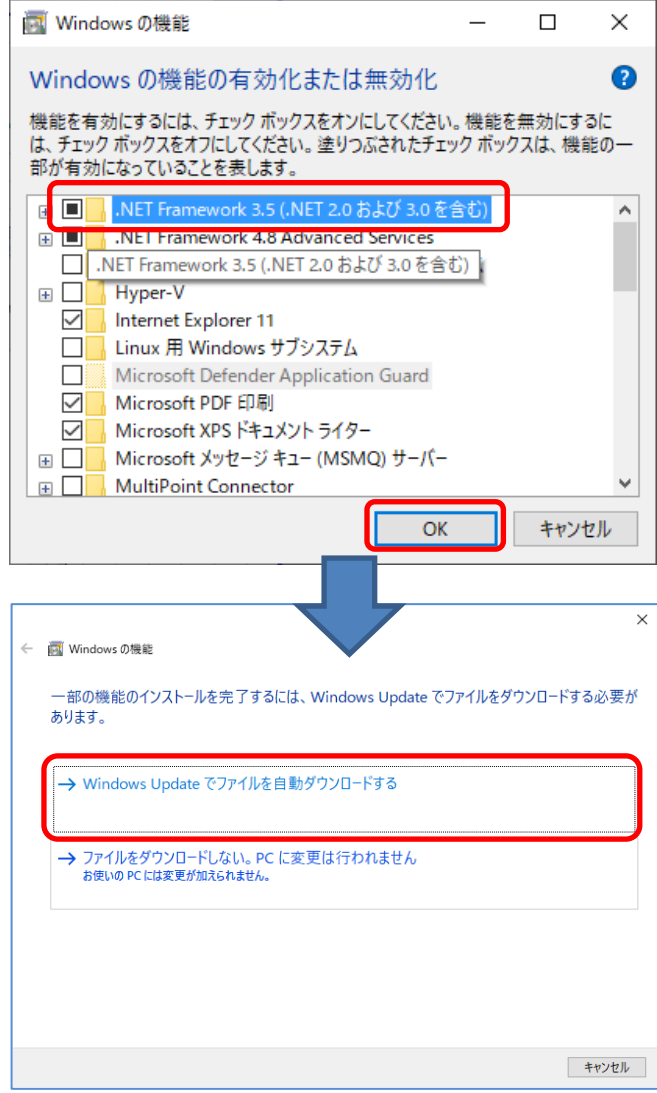

(4) 設定変更後、パソコンを再起動してください。

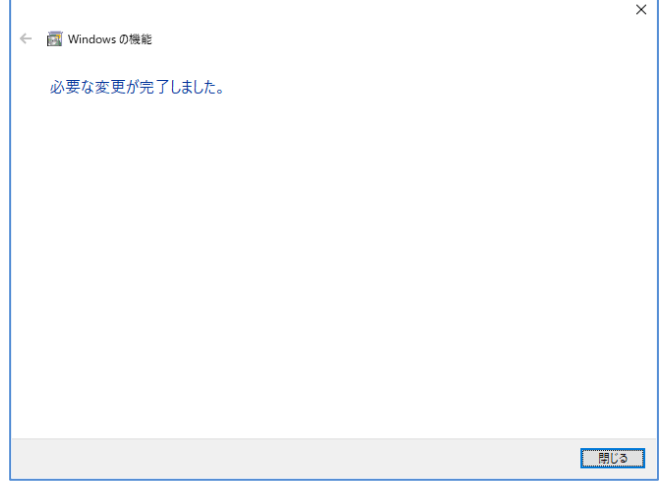